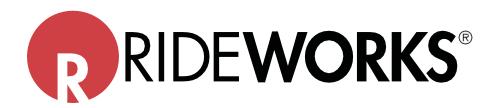

# RideWorks® Scanning Instructions Using The "Scaniverse-Lidar 3D Scanner" App

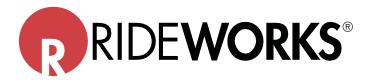

## Introduction

Effective May 1, 2022, Ride Designs is offering two methods by which captured shapes can be scanned and submitted via the RideWorks app.

The first method, in use since the inception of the RideWorks app, utilizes the Structure Sensor 3D scanner attached to an iPad. All tool kits supplied to Ride Certified Practitioners prior to May 1, 2022 apply this method.

We are pleased to introduce the second scanning method: utilizing the Scaniverse app installed on an Apple device with a **LiDAR scanner (iPad Pro 2020 or later\*)**. This method does not require the attachment of a separate scanning device to the iPad. If you've received this instruction document, you have not been provided a Structure Sensor 3D scanner and will be using this method. (Congratulations, you're going to love it!)

NOTE: If you attended a Ride Designs Certification Course prior to May 1, 2022 you were shown how to scan your captured shape using the Structure Sensor 3D scanner. Please follow the below instructions carefully, this will be new information for you.

\*NOTE: Scans may also be taken with iPhone models containing the LiDAR camera, however the RideWorks app is not available for use with iPhones.

# **iPad Setup Instructions**

- 1. Turn on the iPad. Press the power button on the outside corner of the iPad.
- **2.** The iPad will walk you through the initial setup process. Follow the instructions on screen to set up your iPad. During the setup process you will be asked if you want to add a pass code. It is extremely important for security purposes that you add a pass code to your iPad. If you miss this step, you can go into the settings of the iPad to turn the pass code on.
- **3.** Download apps from the store. Select the App Store from the home screen. To search for an app, type its name in into the search field. Then tap on the word +GET and then select install to download the app. If you created a brand-new apple ID, the iPad will walk you through setting up your account to download apps from the app store. You will not need to add a credit card to your account for free apps.
- a. Install the following apps:
  - Adobe Acrobat Reader
  - RideWorks
  - Scaniverse-LIDAR 3D Scanner (see the following image)

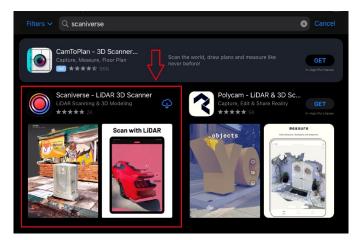

- **4.** Set up your RideWorks® app account. After downloading, tap on the Rideworks app to launch it. The first time you open the app you will have to set up your account. Type in your Ride Designs account number without any spaces. You can contact Ride Customer Service at 866-781-1633 to find your account number if you do not know it. Then it is necessary to create a password that is at least 8 characters long with upper and lower case letters as well as a special character. RideWorks is now ready to use.
- **5.** View a link to instructional videos at the bottom of the RideWorks web page (http://www.ridedesigns.com/rideworks) as well as access the in-depth help guide in the app, by selecting the help button in the app.

For help with the RideWorks app or initial setup of your iPad, please contact us: Email support@ridedesigns.com Or call toll free 866-781-1633
For technical support for your iPad, please visit the Apple® support website and contact Apple directly. https://support.apple.com/ipad https://support.apple.com/contact

# **Capturing the Shape**

Please refer to the enclosed Shape Capture and RideWorks Scanning Instructions document, pages 3 – 11 for instructions.

### Scanning with the Scaniverse App

- **6.** BEFORE SCANNING, make sure the following items have been drawn on the shape capture bag(s) with a black permanent marker:
- a. Well-defined trim lines
- b. Arrow indicating the top of the backrest
- c. Extra modifications you'd like made to the backrest (e.g. enhanced reliefs, axillary pods, etc.)
- d. Apex of trochanters, and medial lateral thigh support heights.
- 7. Open the Scaniverse app, and tap the red "New Scan" button at the bottom of the screen (image)

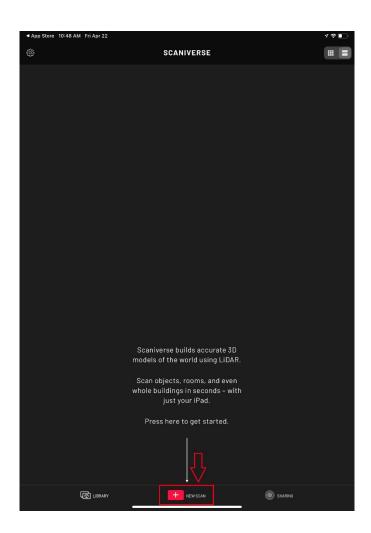

- 8. Tap "Ok" to allow Scaniverse to use your device camera
- 9. Tap "Allow" or "Don't Allow" for Scaniverse to use your location

**10.** Tap the "Range" selector under the red button on the right hand side of the screen (image)

a. Drag the distance selector until a red line appears on the screen (image)

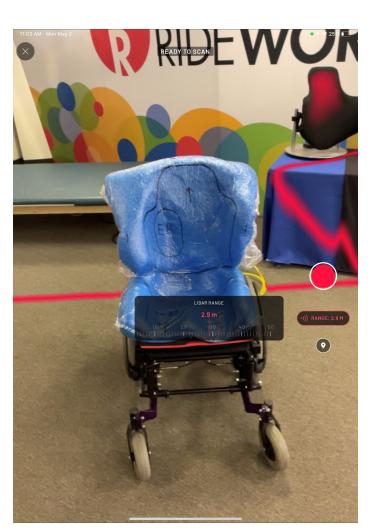

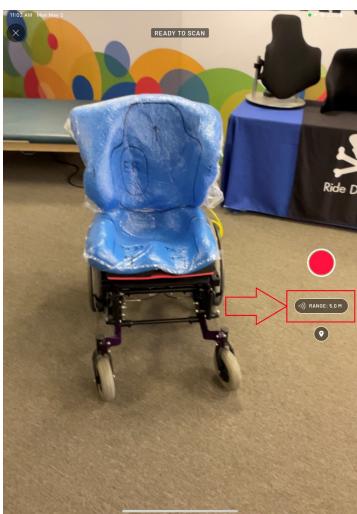

b. Drag the distance selector until the red line is just beyond the edges of your captured shape. (image) Any objects in front of the red line will be scanned. See the images below for an example of a distance selector that's been properly positioned and one that's not in the correct position.

#### GOOD

In the image to the left, the red line is just beyond the object to be scanned and does not intersect it.

#### **BAD**

In the image to the right, the red line is intersecting and in front of the object to be scanned. This will cut off part of the object in the scan. Also bad: if the red line is positioned off screen, the file size will be too large and will take a significant amount of time to process.

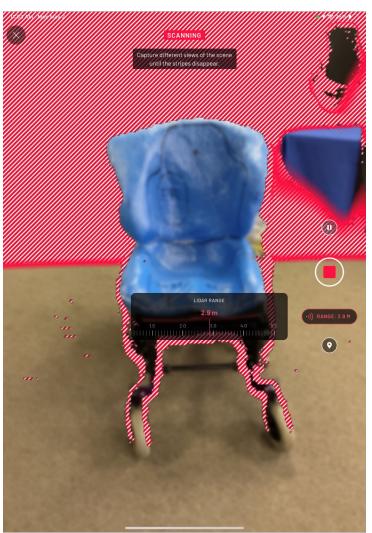

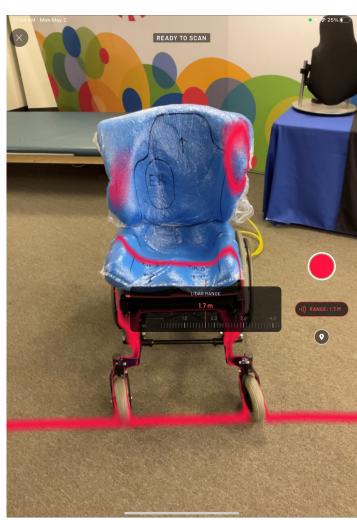

- 11. Once the distance selector is in the correct position, just behind the object being scanned, tap the red button on the right side of the screen to start recording the scan
- **12.** When the scan begins, the entire object being scanned is covered with red, striped lines. You will know when the scan is complete when no red, striped lines are visible on the shape being scanned.
- 13. Pointing the iPad or iPhone camera at your captured shape, slowly and smoothly walk around it until all parts of the shape are scanned. Red lines indicate areas of the shape that have not been scanned. Walk around the shape, scanning until all red lines are gone.

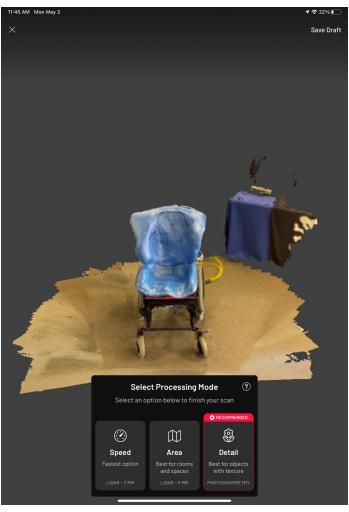

14. Once the entire shape has been completely scanned, tap the red 'stop' button on the right side of the screen
15. Use the "Detail" processing mode, this will take up to 2 minutes to

process

- **16.** Once the processing is complete, use your fingers to rotate the scan to make sure that all areas of the shape are correct and complete. Make sure trim lines are dark and visible.
- **17.** When the scan is satisfactory, tap "Save"

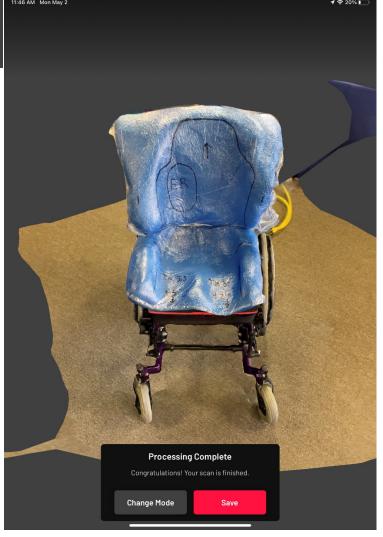

18. Rename the scan to help find it later. Tap the "X" in the top, left-hand corner. This will take you to your list of scans. Find your new scan. The app shows the time at which each scan was taken. Once found, tap the three dots/ellipsis menu icon.

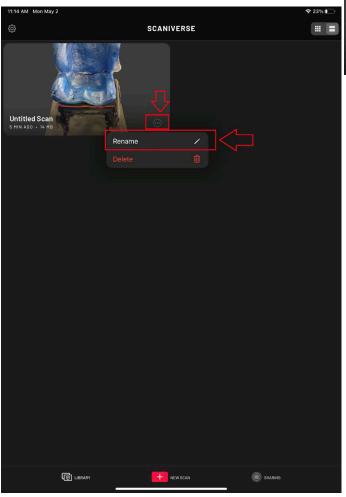

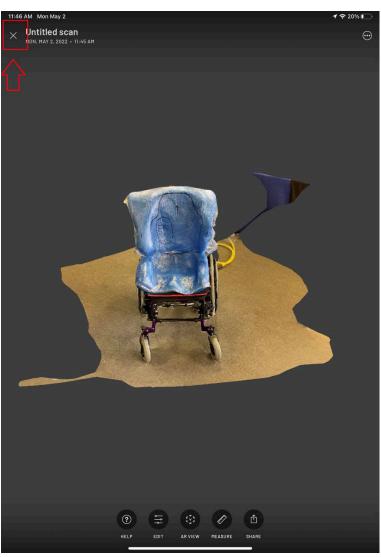

# 18. (continued)

Then tap "Rename". It is recommended to name the scan using the client's first name and last intial.

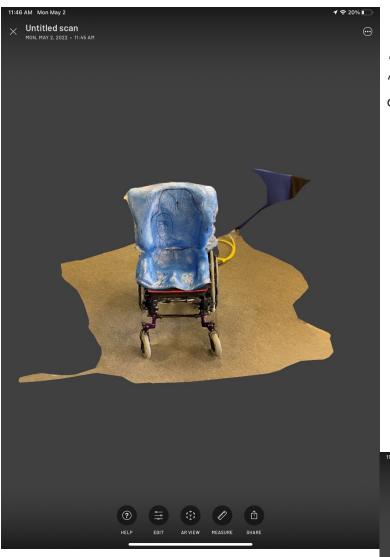

**19.** Next, at the bottom of the screen, tap "Edit," .... and then "Crop"

- **20.** Drag the box to contain the entire captured shape.
- **21.** Tap "Front" at the top of the screen and drag the box to contain the entire shape.

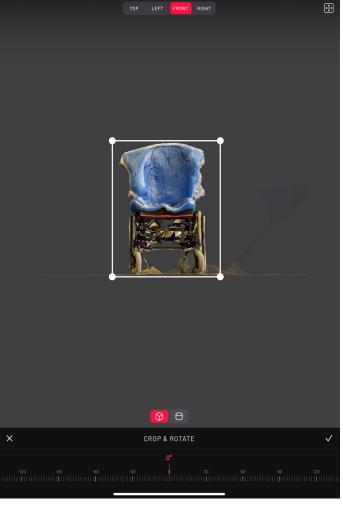

**22.** Once the entire shape is contained within the box, tap the white check mark at the bottom right of the screen

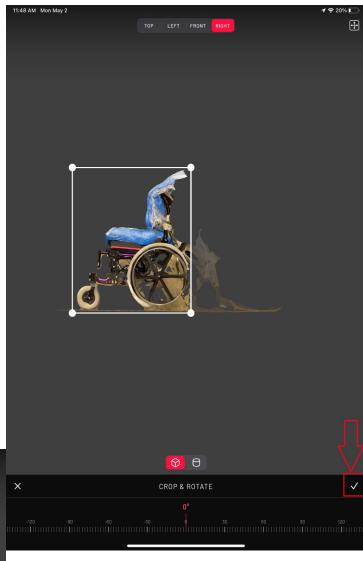

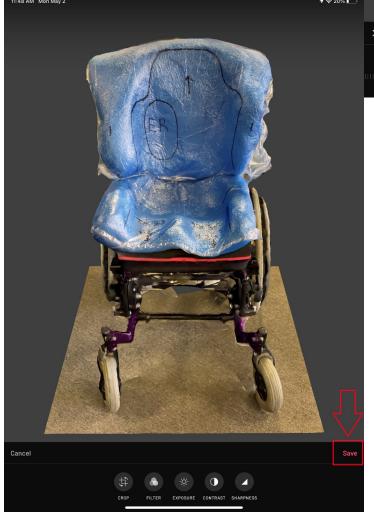

**23.** Tap "Save" at the bottom right of the screen.

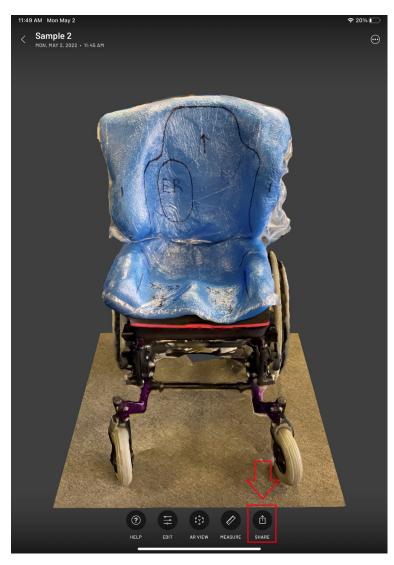

**24.** Navigate to the "Share" button on the bottom of the right of the screen.

**25.** Press "Export Model"

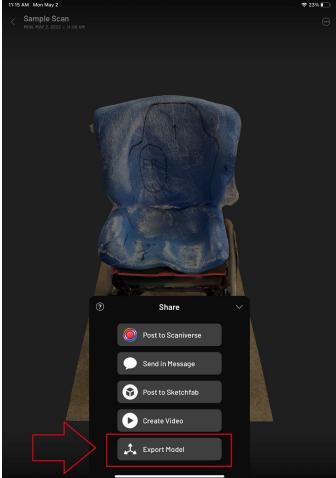

Select "OBJ". 26.

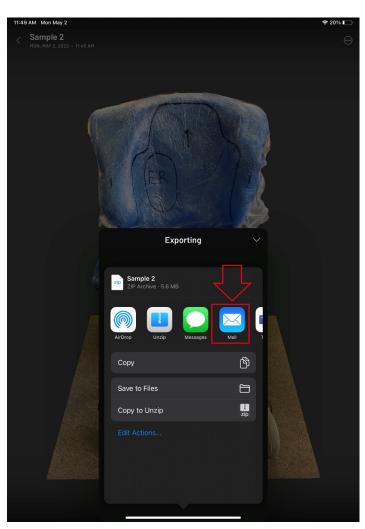

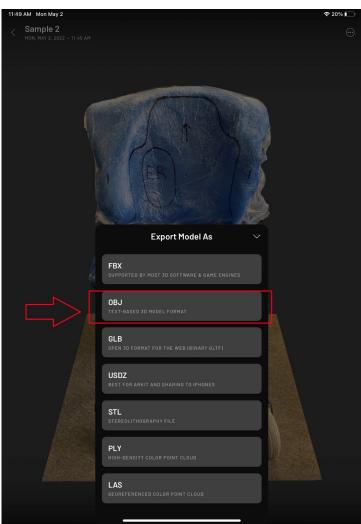

## Find the email app and select it. Email your scan to customerservice@ridedesigns.com

Make sure to include:

- Your company name and company city.Your first and last name.
- The client first name and first initial of the last name.

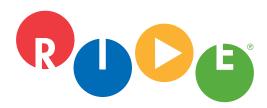

## **Ride Designs**

A branch of Aspen Seating, LLC 8100 SouthPark Way, C400 Littleton, Colorado 80120 Ph • 866.781.1633 303.781.1633

Emai: customerservice@ridedesigns.com

www.ridedesigns.com